## 富怡智能绣花 V5 打版软件安装(激活)步骤

1、官网下载地址:http://www.richforever.cn/

2. 双击打开;

**ESR V5 Setup.exe** 

3.点击 next;

InstallShield -

 $\mathbf{x}$ **Welcome ES** Welcome to the InstallShield Wizard for **Welcome Embroidery CAD Software** The InstallShield? Wizard will install Welcome Embroidery CAD Software on your computer. To continue, click Next. <Back Next > Cancel x **Welcome ES License Agreement** Please read the following license agreement carefully. Press the PAGE DOWN key to see the rest of the agreement. -<br>富怡智能绣花打版软件 V5.0,以下称本软件。<br>-著作人:深圳市盈瑞恒科技有限公司,以下称甲方。<br>-用户:-富怡智能绣花打版软件使用用户,以下称乙方。 × E |<br>|注意: 安装本软件后默认为学习版。乙方可以通过网络激活为免费下载版。免费<br>|下载版免费截止时间为2017年5月30日。 |<br>使用与传播<br>|乙方安装本软件,可以免费使用其所有功能,并且定期得到最新的版本更新。乙<br>|方有权利对软件中存在的不足及建议告知甲方,甲方将针对其可能性进行解决与 如果继续安装表示您已同意和接受以上所有条款。如果不同意请您终止安装本软件。

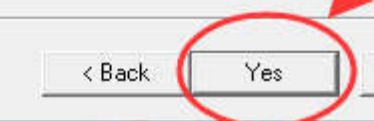

No

4. 选择自己指定的目录,如果没有指定目录就安装在默认文件夹下;

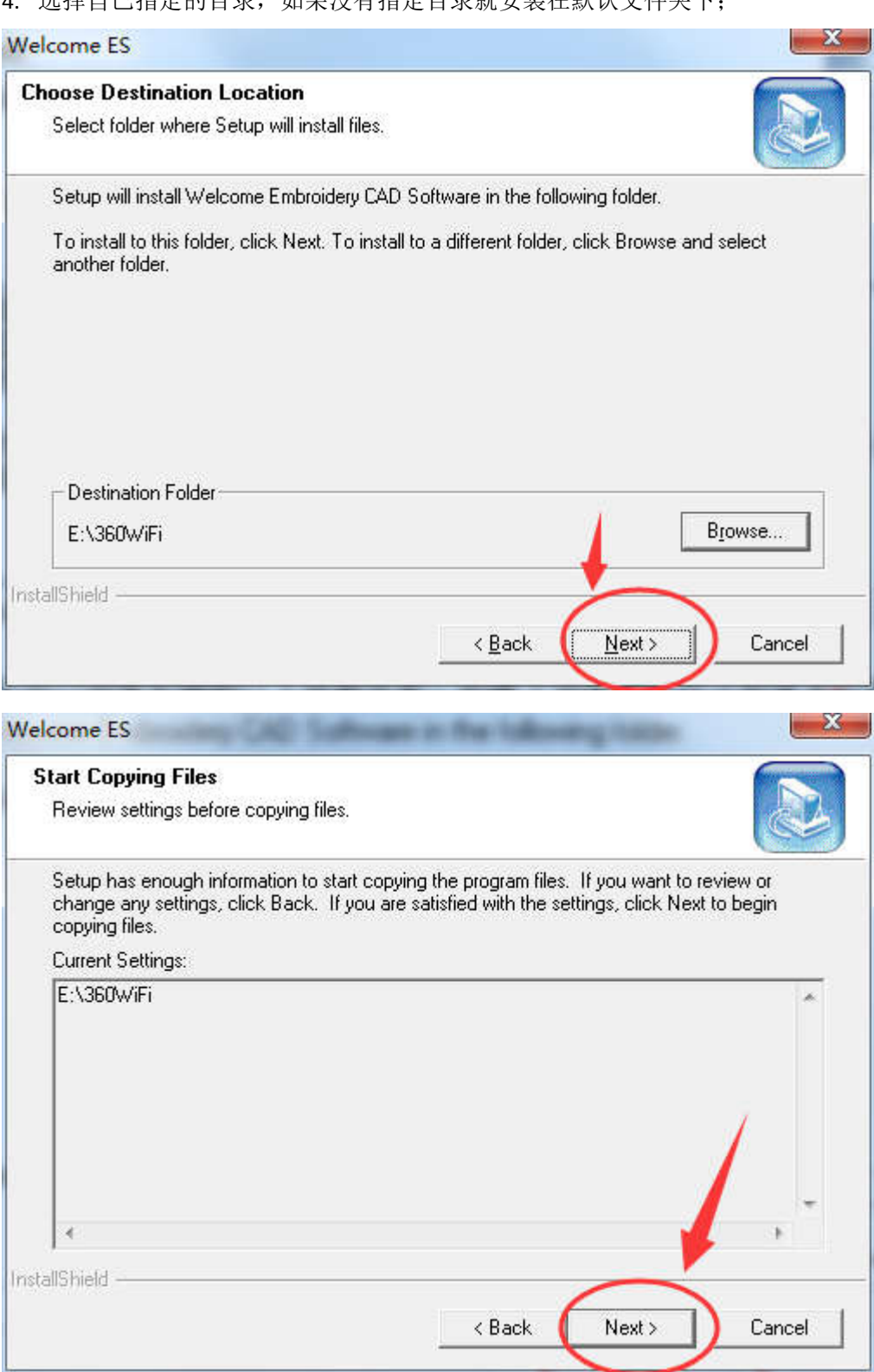

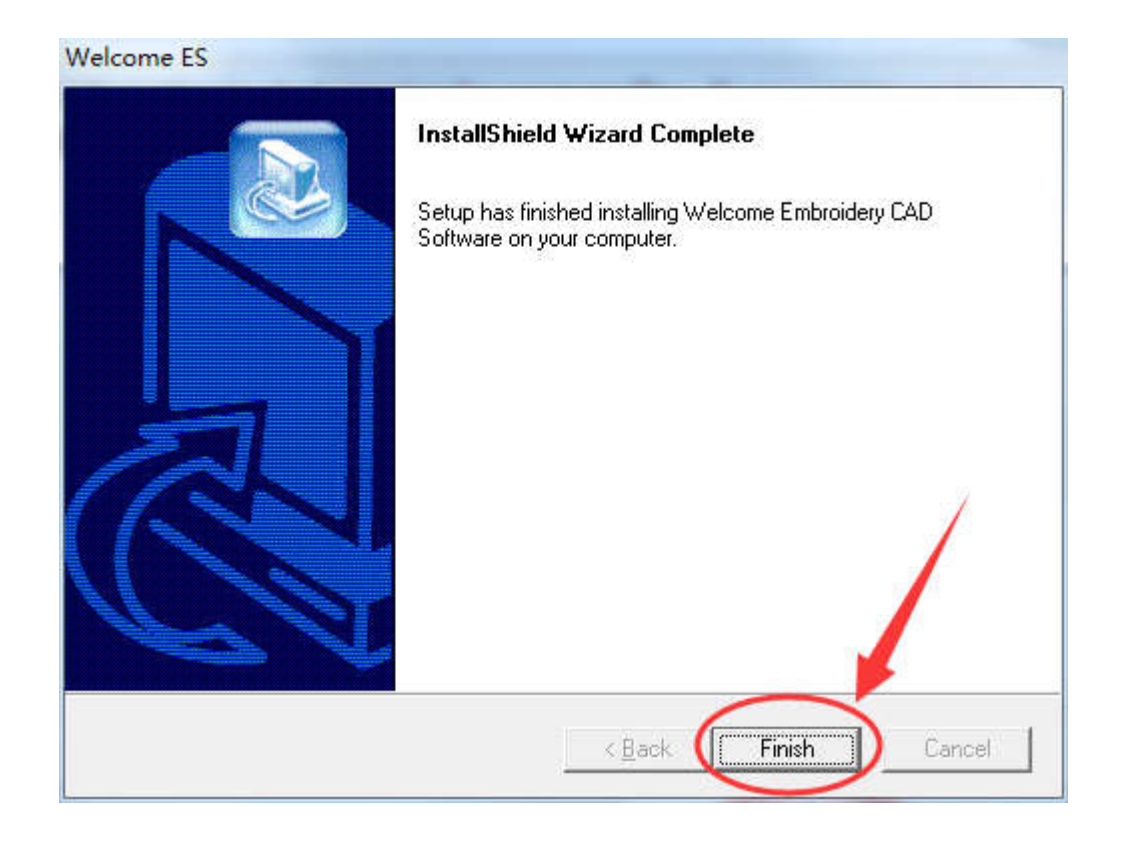

5. 桌面上会显示 Welcome ESV5 软件图标, 双击打开;

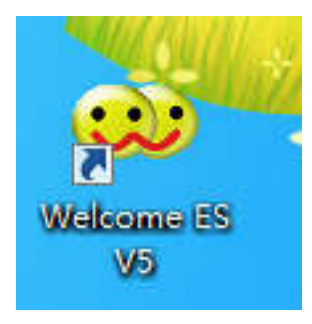

6. 点击帮助-激活软件

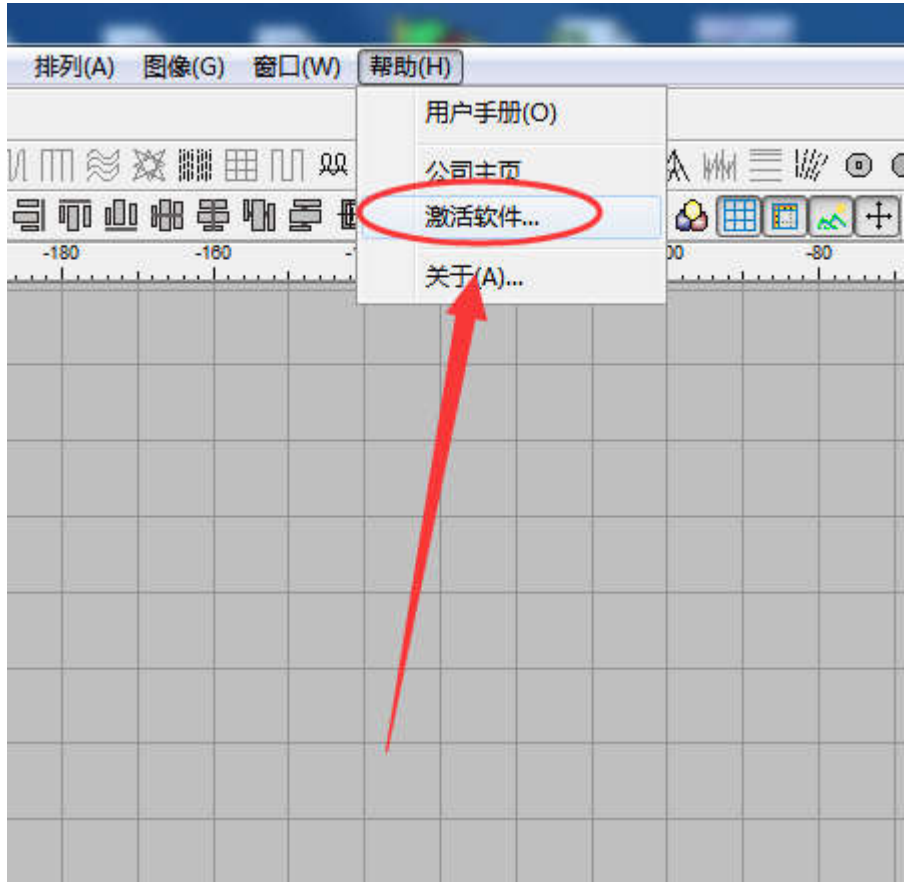

7. 请安装软件提示填写真实的注册信息,点击激活;

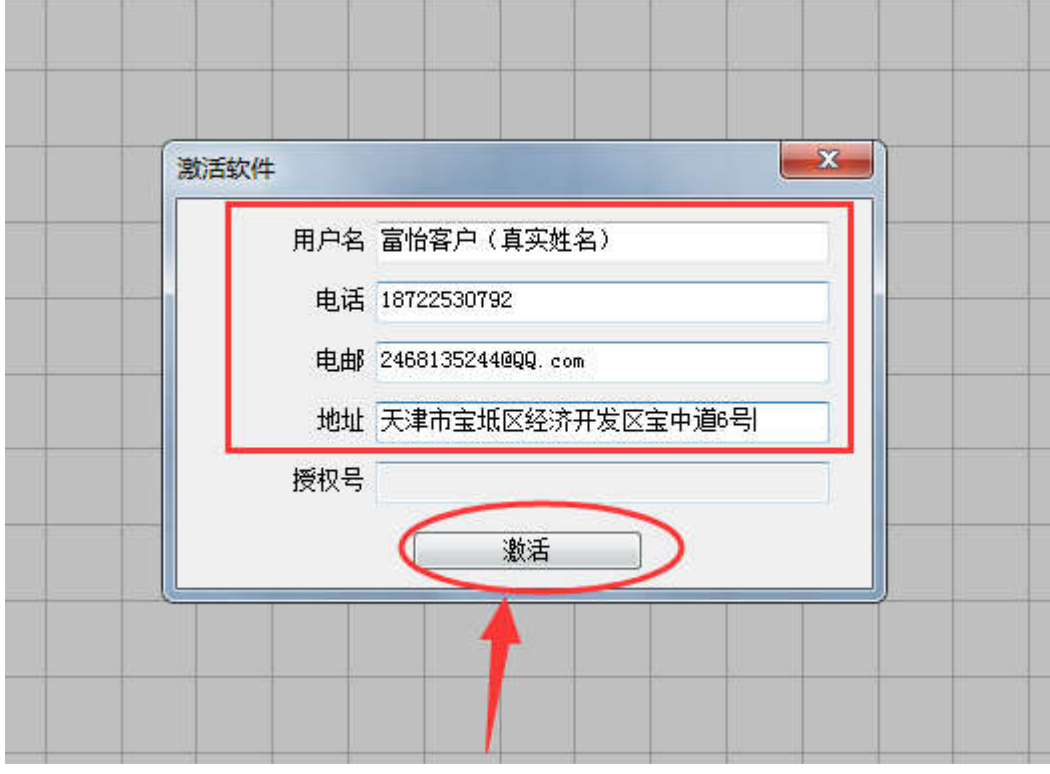

8. 软件会显示已经激活;

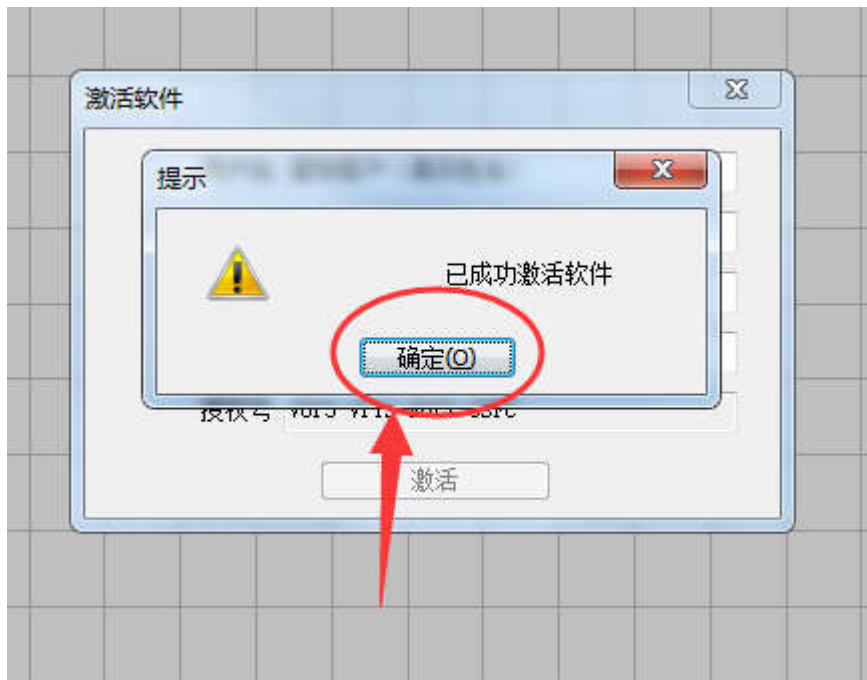

9.软件已经激活成功。